## **Microsoft Teams installieren**

Bitte installieren Sie möglichst bald Microsoft Teams© auf einem PC, Notebook, Chromebook, Tablet und/ oder Smartphone. Selbstverständlich können Sie Microsoft Teams auch auf mehreren unterschiedlichen Geräten installieren. Darunter sollte ein Gerät mit Mikrofon und Kamera für Video-Konferenzen sein.

## Installation auf einem PC oder Notebook:

Falls Sie kein Microsoft Office-Paket haben, rufen Sie in einem Browser die Seite **->** [office.com](https://www.office.com/) auf**.** 

Benutzen Sie auf dieser Internetseite für die Anmeldung bitte die Zugangsdaten, die Sie von der Schule bekommen haben.

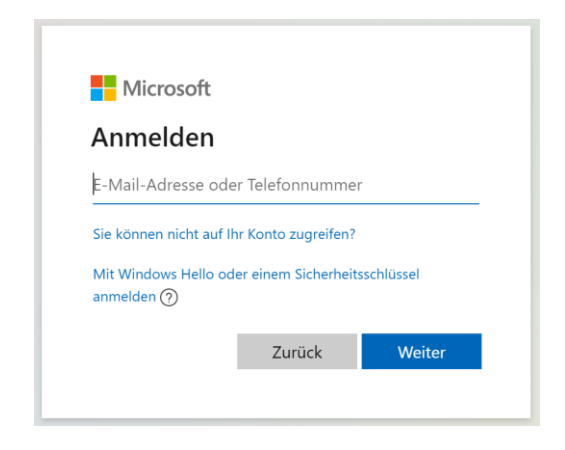

Nach der erfolgreichen Anmeldung klicken Sie auf der linken Seite des Browser-Fensters auf das Symbol von Teams.

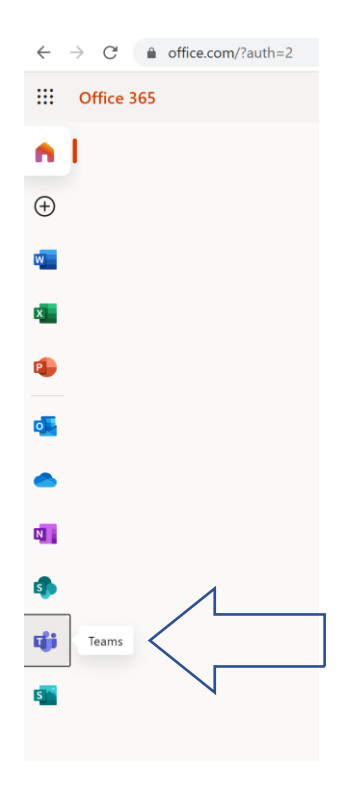

Nun haben Sie die Möglichkeit Microsoft Teams als App herunterzuladen (empfehlenswert). Stattdessen können Sie Teams aber auch als Web-App benutzen. Die Anmeldung zu Teams erfolgt dann künftig immer über diesen Weg.

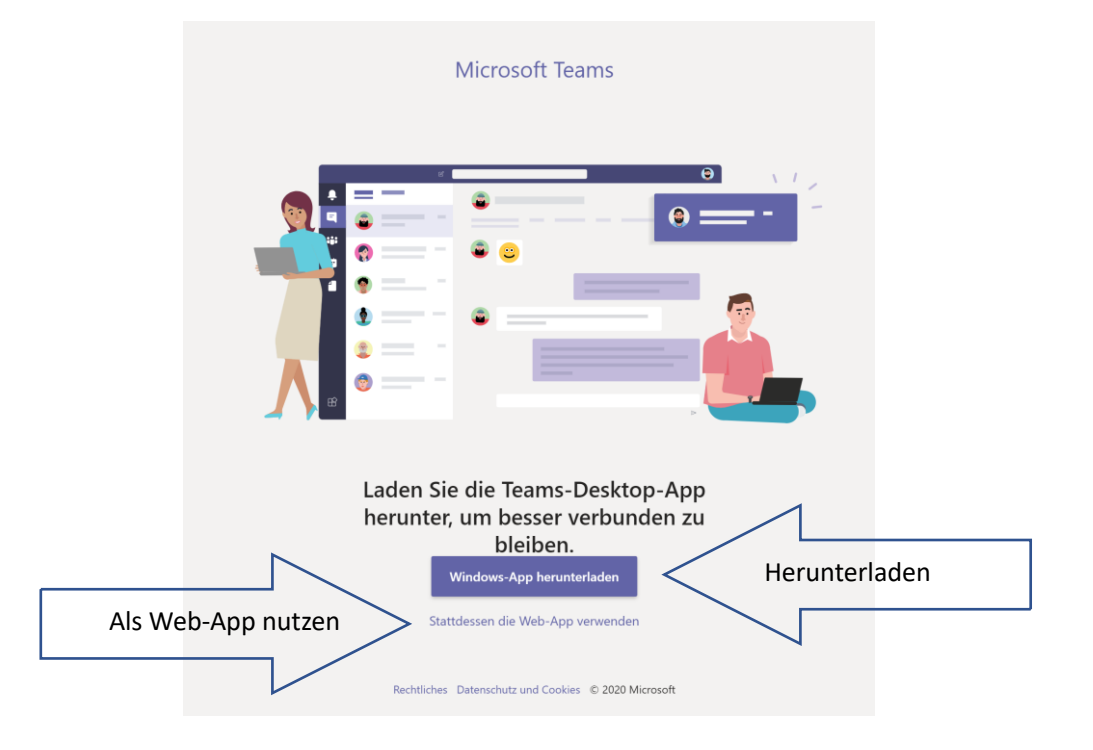

Haben Sie Microsoft Teams als App heruntergeladen und installiert, starten Sie das

Programm Microsoft Teams.

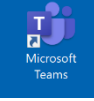

Sie müssen sich nun erneut mit den Zugangsdaten Ihres Kindes anmelden.

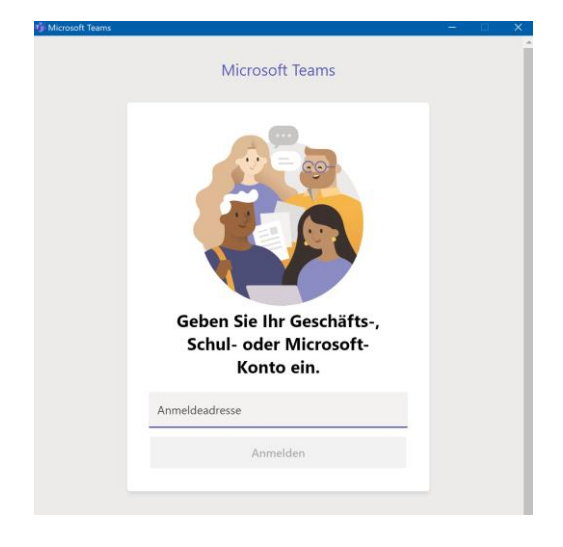

Nun sehen Sie das Klassen-Teams Ihres Kindes.

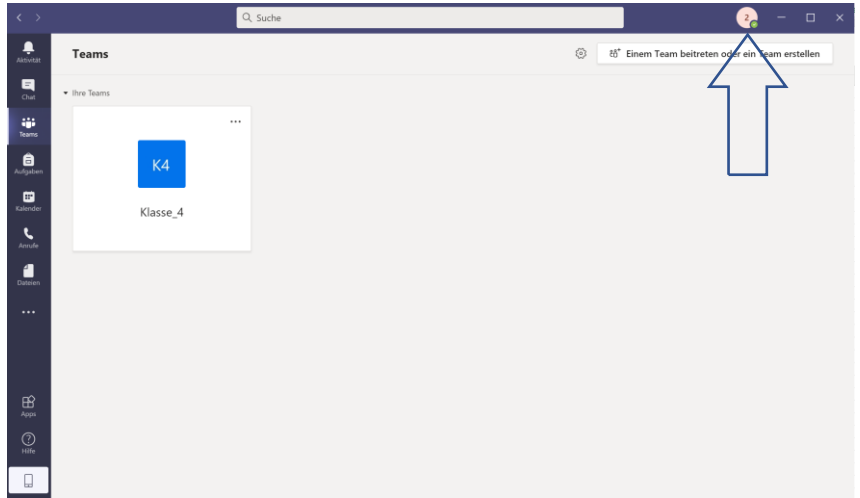

## *Geschafft!*

Tipp: Wenn Sie das Programm Teams beenden – ohne sich abzumelden – müssen Sie und Ihr Kind künftig nicht mehr die Anmeldedaten eingeben.

Möchten Sie sich dennoch aus Teams abmelden, klicken Sie oben rechts in das runde Bild und wählen dann "Abmelden".

Wir werden – wie bereits erwähnt – Microsoft Teams nur unterstützend einsetzen, sollte es erneut zum Distanz-Unterricht kommen.

In diesem Fall werden wir auf unserer Homepage [grundschule-duerrwangen.de](https://www.grundschule-duerrwangen.de/) weitere Anleitungen und Informationen rund um Teams zur Verfügung stellen.

o Android / iOS:

Öffnen Sie den Google Play Store (Android) oder den App-Store (iOS), und suchen Sie nach der App "Microsoft Teams".

Klicken Sie auf "Installieren".

Starten Sie Microsoft Teams und benutzen Sie für die Anmeldung bitte die Zugangsdaten, die Sie von der Schule bekommen haben.

## *Geschafft!*

Tipp: Wenn Sie das Programm Teams beenden – ohne sich abzumelden – müssen Sie und Ihr Kind künftig nicht mehr die Anmeldedaten eingeben.

Möchten Sie sich dennoch aus Teams abmelden, gehen Sie auf "Einstellungen" -> "Abmelden".

Wir werden – wie bereits erwähnt – Microsoft Teams nur unterstützend einsetzen, sollte es erneut zum Distanz-Unterricht kommen.

In diesem Fall werden wir auf unserer Homepage [grundschule-duerrwangen.de](https://www.grundschule-duerrwangen.de/) weitere Anleitungen und Informationen rund um Teams zur Verfügung stellen.